# **Configuratie van Backup Virtual Private Network (VPN)-tunnel op RV042, RV042G en RV082 VPNrouters**

## **Doel**

Een VPN is een privaat netwerk dat wordt gebruikt om netwerken op afstand en veilig te verbinden via tunnelprotocollen. Een back-up-VPN-tunnel zorgt ervoor dat als de primaire VPN-tunnel niet kan verbinden, er nog steeds een verbinding wordt onderhouden.

Het doel van dit document is om u te begeleiden bij het configureren van een back-up VPNtunnelverbinding tussen twee routers op RV042, RV042G en RV082 VPN-routers.

**Opmerking:** Als u meer wilt weten over de configuratie van Gateway to Gateway VPN, raadpleegt u [Configuration of Gateway to Gateway VPN op RV016, RV042, RV042G en RV082 VPN-routers.](ukp.aspx?vW=1&articleid=3294)

## **Toepasselijke apparaten**

•RV042 · RV042G · RV082

## **Configuratie van back-uptunnel**

#### **Geavanceerde configuratie van VPN**

Stap 1. Meld u aan bij het hulpprogramma voor webconfiguratie en kies **VPN > Gateway to Gateway**. De pagina *Gateway to Gateway* wordt geopend:

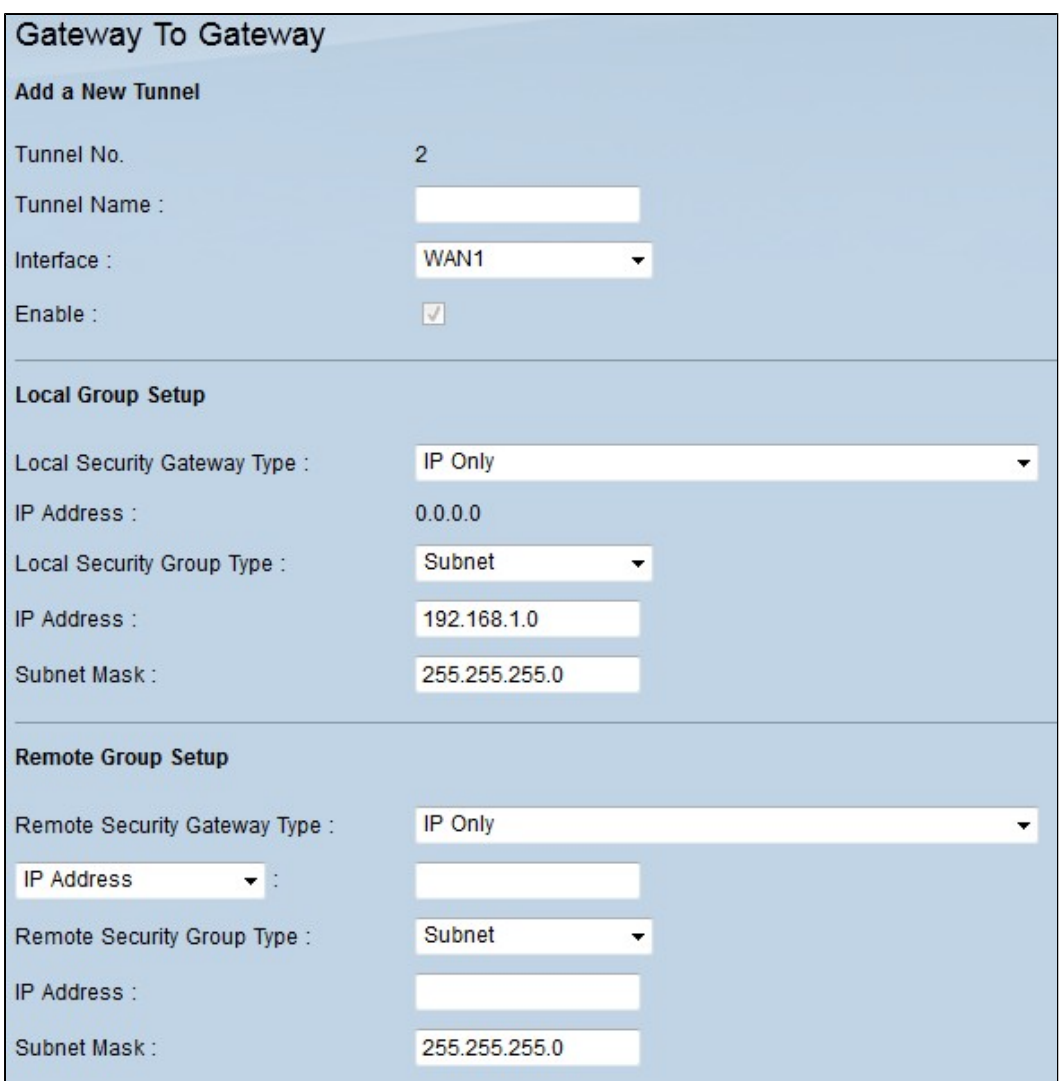

Stap 2. Blader naar beneden naar de sectie *Geavanceerd* en klik op **Geavanceerd**. Het gebied Geavanceerd wordt weergegeven.

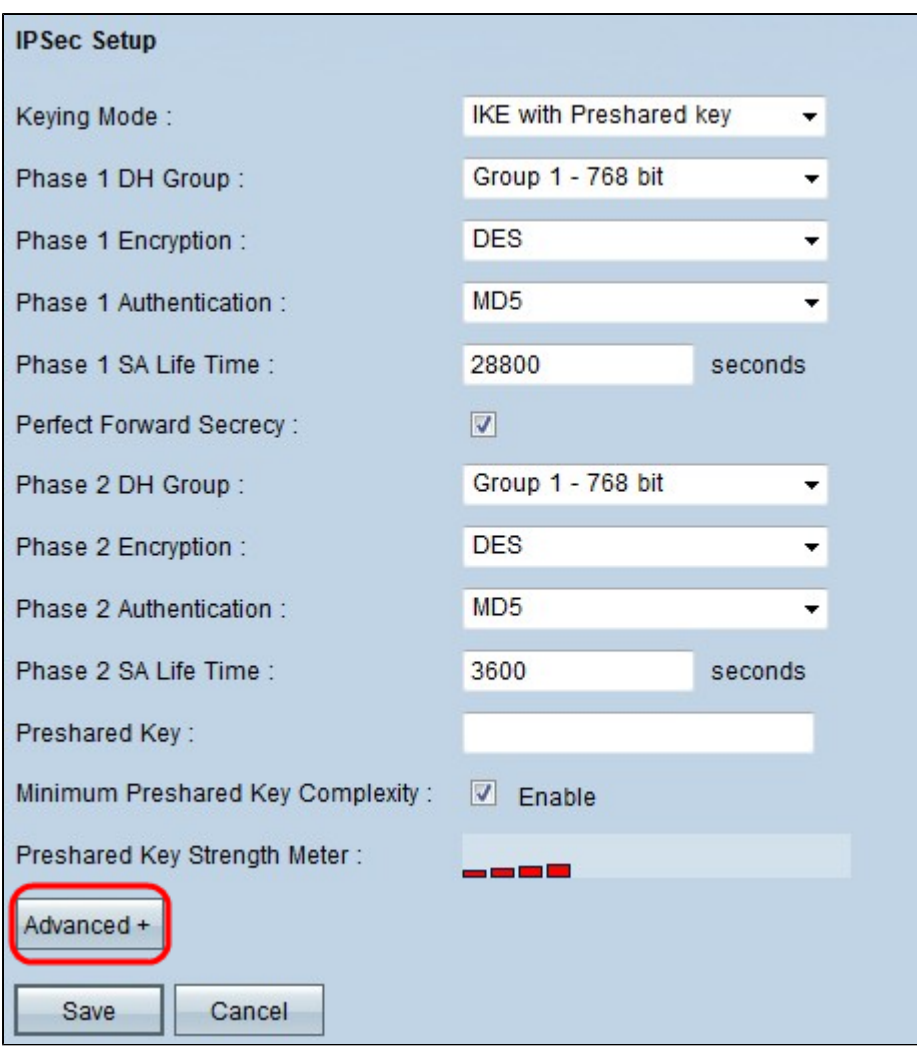

Stap 3. Scroll naar beneden naar Dead Peer Detection Interval en controleer het aanvinkvakje **Dead Peer Detection Interval** om periodiek de levendigheid van de VPN-tunnel te controleren via Hellos of ACKs.

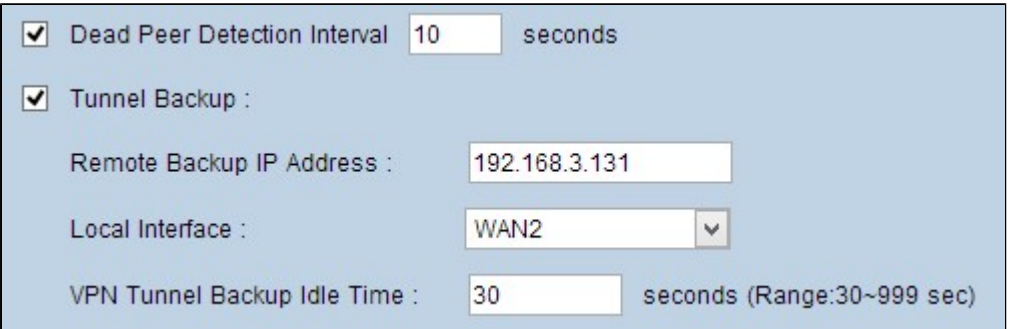

Stap 4. Voer de gewenste duur of het interval van de hello-berichten in het veld Dead Peer Detection Interval in seconden. Dit is het tijdstip van hoe vaak een bericht moet worden verzonden om de status van de tunnelverbinding te controleren.

Stap 5. Controleer het aanvinkvakje **Tunnel Backup** om een back-up te maken van de VPN-tunnel.

Stap 6. Voer in het veld IP-adres externe back-up het IP-adres voor de externe router in.

Stap 7. Kies de juiste WAN-interface voor een back-upverbinding in de vervolgkeuzelijst Local Interface. Kies de alternatieve WAN-interface voor een back-upverbinding anders dan de belangrijkste VPN-verbinding. Als de belangrijkste VPN-verbinding mislukt, wordt alleen deze backupverbinding weergegeven.

Stap 8. Voer in het veld Inactiviteitstijd van VPN Tunnel Backup de tijd (in seconden) in dat de router moet wachten voordat u probeert verbinding te maken met de back-uptunnel nadat de eerste VPNtunnel is mislukt.

Stap 9. Klik op **Save** (Opslaan).

### **Configuratie van Smart Link Backup**

Smart link back-upconfiguratie maakt het mogelijk om een back-uplink over te nemen als de primaire link mislukt. Daarom wordt de slimme verbindingssteun gebruikt slechts wanneer de primaire verbinding ontbreekt.

Stap 10. Meld u aan bij het hulpprogramma voor webconfiguratie en kies **Systeembeheer > dubbel WAN**. De pagina *met dubbel WAN* wordt geopend:

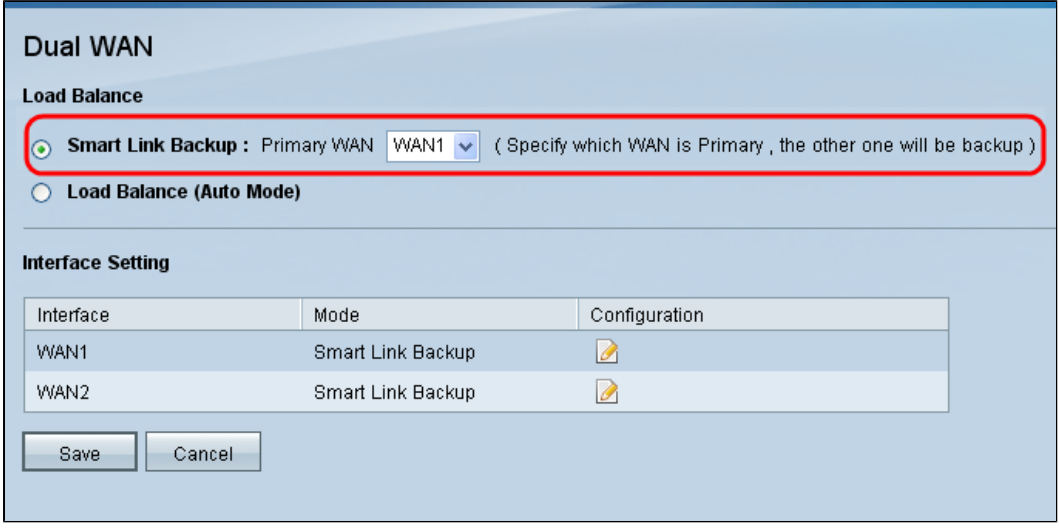

**Opmerking:** Als u meer wilt weten over de configuratie van dubbel WAN, kunt u *Smart Link Backup (failover) configureren op RV042-, RV042G- en RV082 VPN-routers.*

Stap 11. Klik op de radioknop **Smart Link Backup** om de VPN-verbinding met een backupverbinding van VPN voort te zetten als de hoofdverbinding van VPN mislukt.

Stap 12. Kies de WAN-interface die u voor de primaire VPN-verbinding hebt gebruikt in de vervolgkeuzelijst Primair WAN.

Stap 13. Klik op **Save** (Opslaan).

#### Over deze vertaling

Cisco heeft dit document vertaald via een combinatie van machine- en menselijke technologie om onze gebruikers wereldwijd ondersteuningscontent te bieden in hun eigen taal. Houd er rekening mee dat zelfs de beste machinevertaling niet net zo nauwkeurig is als die van een professionele vertaler. Cisco Systems, Inc. is niet aansprakelijk voor de nauwkeurigheid van deze vertalingen en raadt aan altijd het oorspronkelijke Engelstalige document (link) te raadplegen.